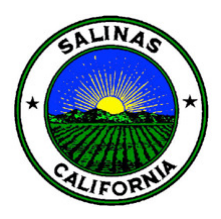

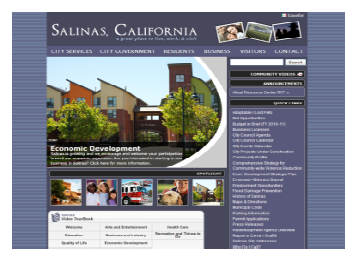

SALINAS, CALIFORNIA

Step 1: Go to www.ci.salinas.ca.us and click on the link "Parking Information"

Step 2: On this page, you will see links for information regarding citations, downtown parking and residential parking. Click on "Residential Permit Parking Information" to proceed

Step 3: This page includes a variety of information regarding the Residential Permit parking program, including a section addressing "Frequently Asked Questions"

You may return to this screen in the future to apply for Daily Guest permits for events at your home taking place during Regulation hours

If you wish to purchase a permit, click on the link "purchase Annual Residential Permits, Annual Guest Permits or Daily Guest Permits"

This page will provide you with the opportunity to sign up for a new permit account or login to an existing permit account

If you are signing up for the first time please click on the "User Registration" link

Should you need help remembering your password, you may call customer service at 1 (800) 989-6058

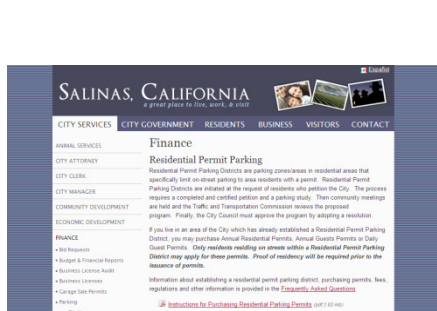

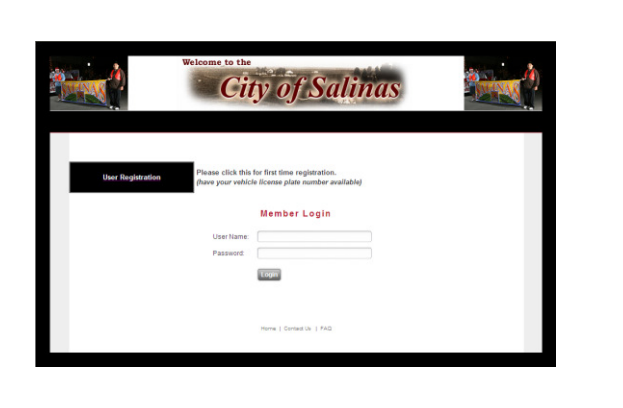

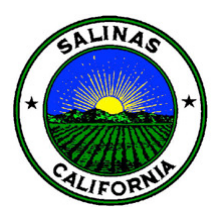

To purchase a permit for the first time, you will be directed to the "New Account" screen

Please enter the following information:

\*Contact Information

\*Address where vehicle will be parked

\* Vehicle Information

\*User Name and Password for future inquiries and/or vehicle additions

Please note that all information which has a red asterisk by it is required information and is needed to proceed with a permit

All information entered into the system will be used for internal purposes by the City of Salinas and is never disclosed or distributed to outside parties

Once you have finished entering all information, choose the "Complete Registration" button

Please note: If you do not have a vehicle, you may choose to upload a document that provides proof that you are a resident at the selected address. If you intend to purchase an Annual Residential Permit for a specific vehicle, please enter that in the vehicle information section

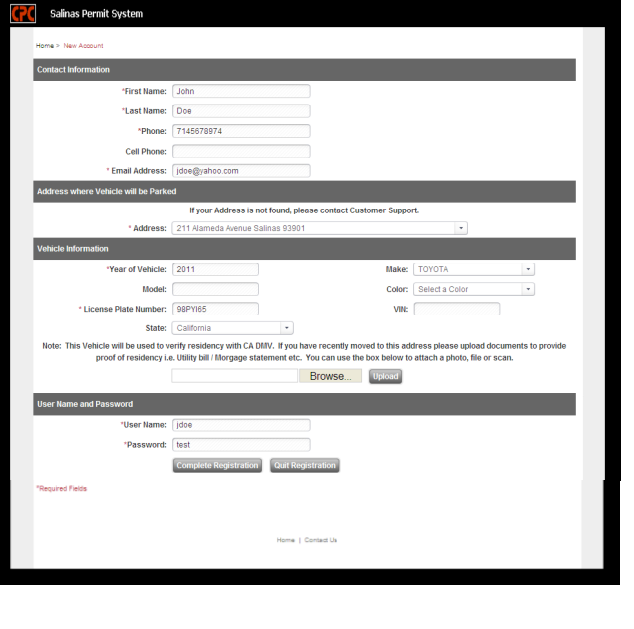

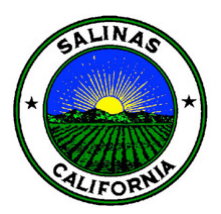

**Salinas Permit Sys** 

Once you have completed the initial registration for a "User Name" and "Password" you will receive the following message displayed to the right

Your "User Name" and "Password" will be sent to the email address you have entered into the screen for future reference

Please note that in order to process your new information you will need to check back the next business day to complete registration and obtain/print your permit for you vehicle

Once you have obtained a "username" and "password", you will need to return to the Salinas Permits home page and enter your "User Name" and "Password"

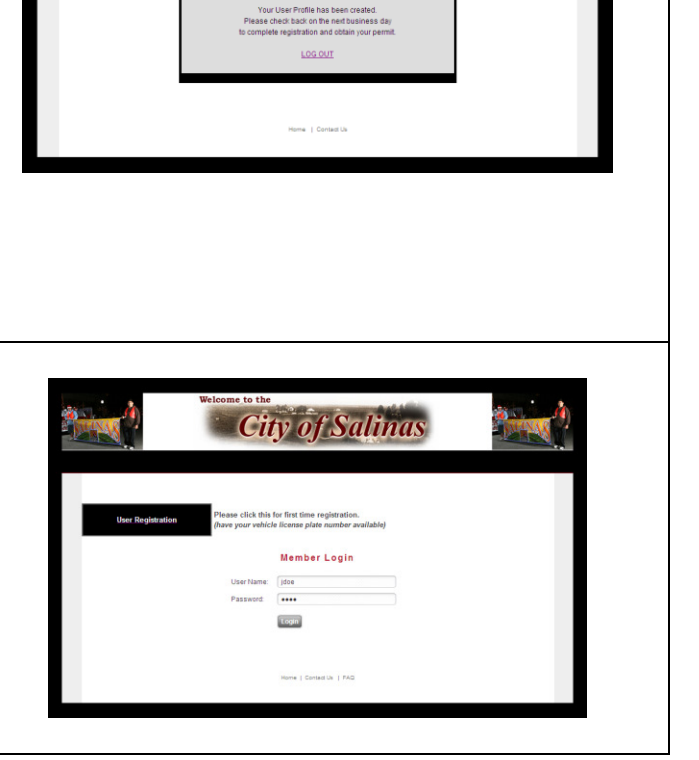

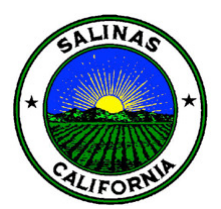

This screen provides you with summary information in the "Resident Information" section

In the "New Permit" section please select from 1 of the following 3 items:

- 1) Select Annual Residential
- 2) Annual Guest
- 3) Daily Guest

To purchase an "Annual Residential" permit, select that type and Select your "Vehicle" (or you may add a vehicle) Select "Process New Permit"

To purchase an "Annual Guest" permit, select that type

You do not need to select/enter a vehicle Click the "Process New Permit" button

To purchase "Daily Guest" permits, select that type

Enter the 'Permit Date" in the required field

Enter the "Number of Permits" in the required filed

Click the "Process New Permit" button

After processing you payment, you will be provided with a Confirmation of Payment and you will have the ability to print out a temporary ID Permit

You will also be able to print out a "Receipt" of payment with this screen

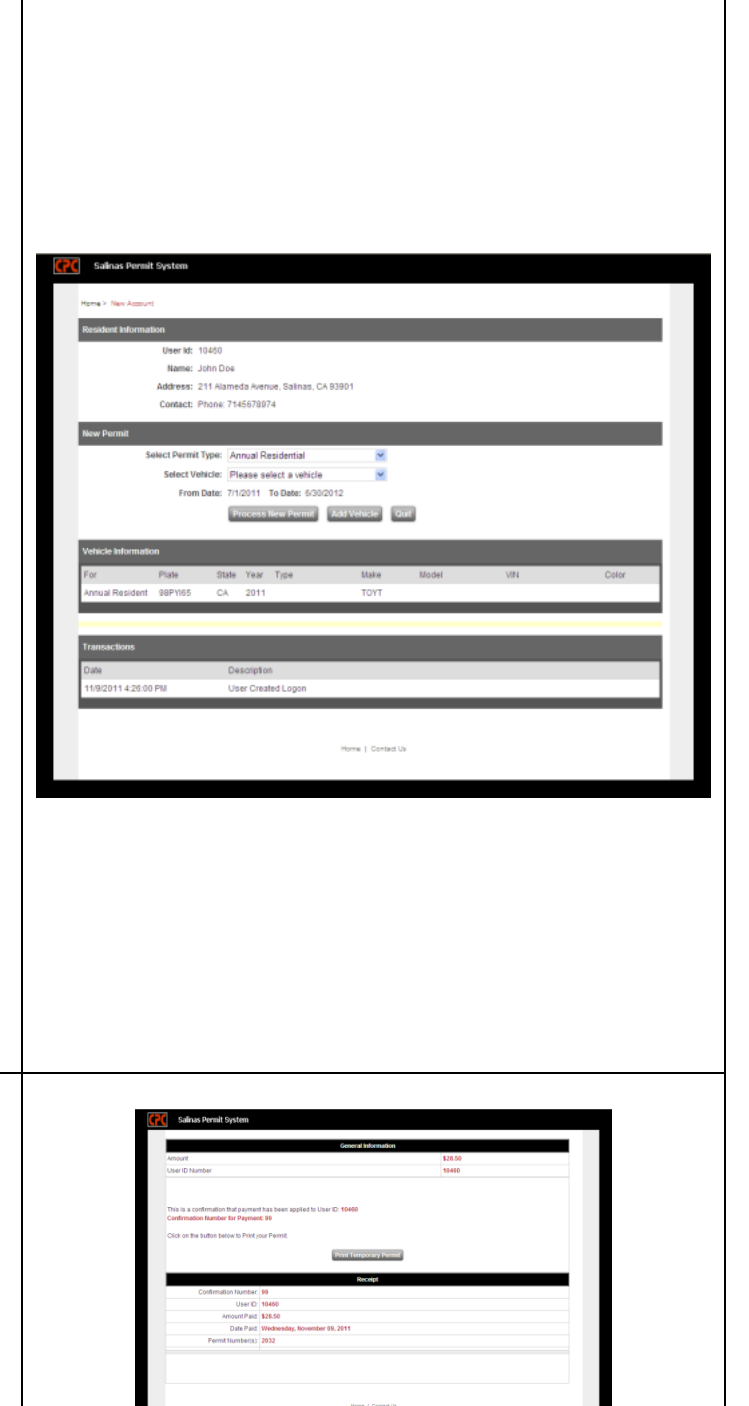

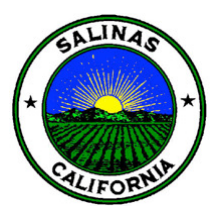

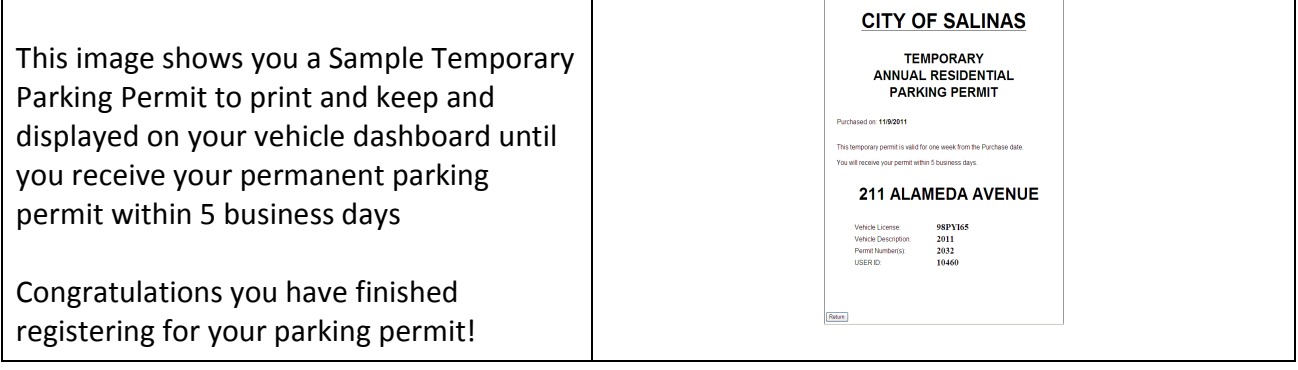